## **How to log into Wonders**

Before logging into Wonders, students must be logged into the Portal. This can be found in the district drop-down menu on the left side of the browser. Their username is the 9# and the password is their Wilson password.

Once you are logged into the portal, Wonders may appear on the home screen, but it may not if you haven't used it for a while, or ever. You go to Core Application at the bottom of your screen and select Wonders from there.

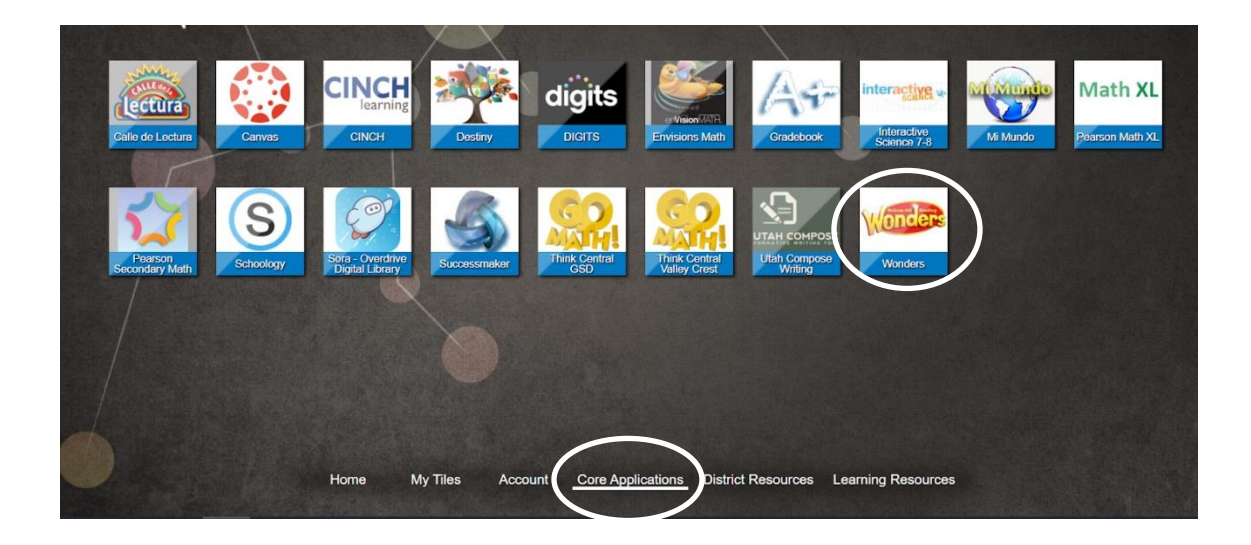

This will take you to the following screen. Click on the Launch button under Wonders Grade 4

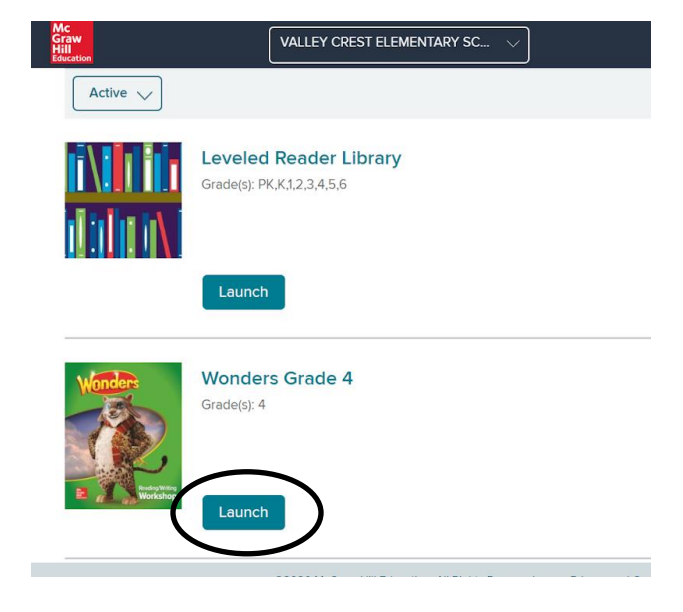

This will take you to the following screen. You will see a number by the notepad icon if there is an assignment to do. Click on the notepad.

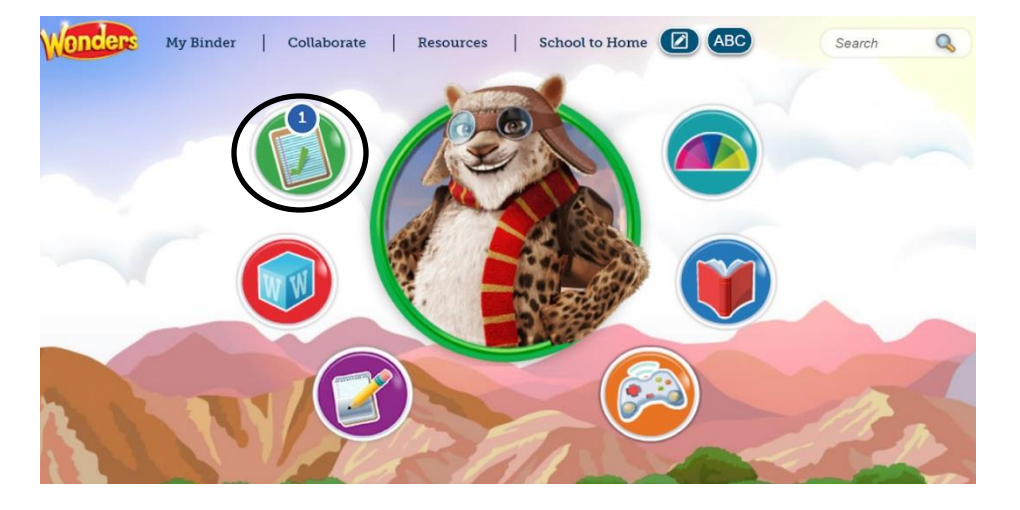

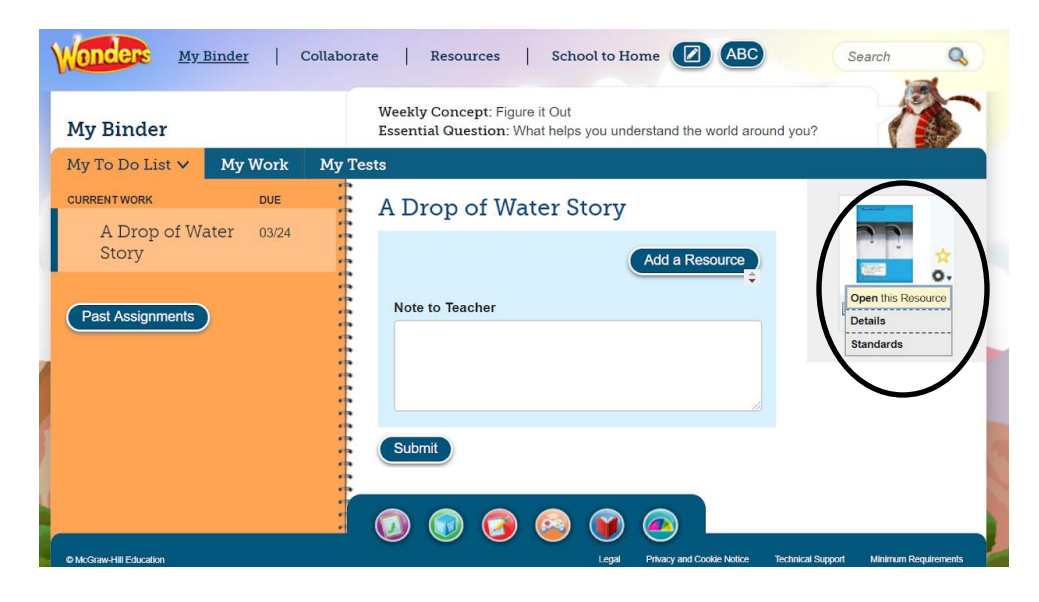

This screen lists all the assignments you have. You are going to click on which one you want to open in the list on the left. Next you click on the settings wheel on the assignment on the right, then click "Open this Resource."

That will take you into the assignment. If it is a story, it will open like a book and you can use the arrows on the side to go to the next page. If is it a worksheet, it will open, and you use the tools at the bottom to fill it out.